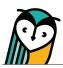

# Explorer<sup>®</sup> Class: FlexText<sup>®</sup>

FlexText<sup>®</sup> is the digital version of your text. The built-in tools and compass icon allow teachers and students to directly interact and engage with content.

## FlexText<sup>®</sup> – Teacher Overview

Teachers have access to both the Student and Teacher Editions of a textbook. Comprehensionbased readers do not have Teacher Editions.

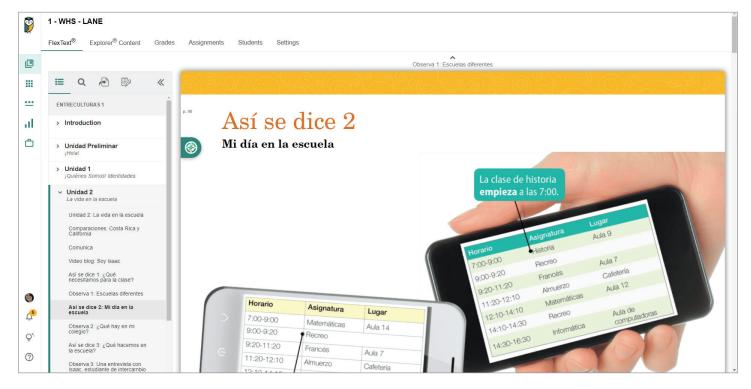

#### FlexText<sup>®</sup> Navigation Tools

Navigate

Use the Table of Contents to quickly navigate to a section of FlexText<sup>®</sup>. Teachers and students can also scroll through the FlexText<sup>®</sup> pages.

Q Search

Search by keyword or phrase in the target language or English.

Jump to Page

Enter a page number to jump to that page in FlexText<sup>®</sup>.

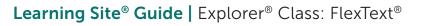

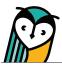

#### FlexText<sup>®</sup> Built-in Tools

Notes & Highlights

Use the Notes tool to add highlights and notes to any page. Teachers can keep separate notes and highlights in the Teacher and Student Editions.

Go to a note or highlight location in FlexText<sup>®</sup> by selecting it from the Notes menu.

Captured notes or highlights can be deleted or edited at any time.

Notes and highlights can be exported into an editable document.

#### **Compass Icon**

The compass icon allows teachers and students to interact with related content and embedded media without leaving FlexText<sup>®</sup>.

Hover over the **compass icon** to view the number of items related to a section of FlexText<sup>®</sup>.

Select the **compass icon** to view the Related Items menu and access related content.

Select the **hyperlinked title** to open the activity or resource in the Explorer<sup>®</sup> Content tab, or select **pop-out**  $\square$  to open it in a new tab.

Select the **Actions** button to view the quick actions menu based on content type. To learn more about each quick action, please see the Compass Icon Actions Menu section of this guide.

| ≡ Q @ []⁄ «                                                                                         | Así se dice 6:                                                                                                    |
|----------------------------------------------------------------------------------------------------|----------------------------------------------------------------------------------------------------|
| NOTES EXPORT NOTES                                                                                  | <sup>DD</sup> Observa 5                                                                                                |
| Start typing here                                                                                   | El imperfecto                                                                                                    |
| 1:21 PM, Jul 17 2023<br>Lee la descripción de lo que un niño<br>recuerda de la casa de sus abuelos. | Lee la descripción de lo que un niño recue<br>casa? ¿Qué <mark>hacían</mark> el niño y sus hermanos<br>texto, completa |
| 66 Photo project                                                                                    | La casa c Add note                                                                                                    |
|                                                                                                    | Cuando era is<br>abuelos. Soltamos ir a su casa todo el                                                                |

| REL | ATED ITE                  | NS          |                      |             |                               |           |
|-----|---------------------------|-------------|----------------------|-------------|-------------------------------|-----------|
|     | Extensión 1<br>inglés) 🖸  | - Observa 3 | <u>2: ¿Qué hay e</u> | en mi coleg | io? (español-                 | ACTIONS   |
|     | Extensión 2<br>inglés) 🖸  | - Observa   | <u>2: ¿Qué hay e</u> | en mi coleg | io (español-                  | ACTIONS   |
|     | Extensión 3<br>imagen) [2 | - Observa 3 | <u>2: ¿Qué hay e</u> | en mi cole  | Preview<br>Attempt<br>Grades  |           |
|     | Extensión 4<br>imagen) 🖸  | - Observa : | <u>2: ¿Qué hay e</u> | en mi cole  | Assign<br>Settings            |           |
| ?   | Extensión 5               | - Observa : | 2: ¿Qué hay e        | en mi cole  | Print task<br>Share in Google | classroom |

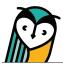

# **Content Type Icons**

Learning Site<sup>®</sup> content type icons can help you and your students quickly identify activities and resources. Please note that content types vary across text titles.

| ICON        | CONTENT TYPE | ICON | CONTENT TYPE                                                                                                    |
|-------------|--------------|------|----------------------------------------------------------------------------------------------------|
|             | Article      | ?    | Task<br>activities such as matching, fill in the blank,<br>multiple choice, long answer, audio/video<br>recording, comparative recording, short answer,<br>and file upload |
| <b>4</b> )) | Audio        | ¥Ξ   | Survey                                                                                                    |
|             | Document     |      | URL                                                                                                    |
|             | Flashcards   |      | Video                                                                                                    |
| Q           | Forum        | وي)  | Vocabulary Progression                                                                                                    |

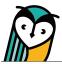

# **Compass Icon Actions Menu**

Activities and resources, depending on the type, have specific actions available for teachers and students. These actions can be taken by using the Actions drop-down menu within the FlexText<sup>®</sup> compass icon. Use the chart below to learn more about each action.

| ACTION                           | DESCRIPTION                                                                                                    |  |  |  |  |  |
|----------------------------------|----------------------------------------------------------------------------------------------------|--|--|--|--|--|
| Preview                          | <ul> <li>Selecting Preview allows teachers to view task activities without attempting<br/>and view answers to auto-graded task activities.</li> </ul>                                                                                                    |  |  |  |  |  |
|                                  | Only teachers can preview a task activity.                                                                                                    |  |  |  |  |  |
| Attempt                          | Teachers and students can attempt a task activity by selecting Attempt.                                                                                                    |  |  |  |  |  |
| Grades<br>No Grades<br>Available | <ul> <li>Teachers can access student task submissions by selecting Grades. The<br/>Grades link or button will enable after at least one student has submitted a<br/>task activity (assigned or unassigned). If there are no student submissions, the<br/>button will be disabled and indicate no grades are available.</li> </ul> |  |  |  |  |  |
|                                  | <ul> <li>Students can access their task submission(s) and review their grade and<br/>feedback by selecting Grades. The Grades link or button will enable once a<br/>student has submitted their task activity.</li> </ul>                                                                                                    |  |  |  |  |  |
| Assign                           | <ul> <li>Individual activities and resources can be assigned by selecting Assign.<br/>To assign more than one activity or resource at a time, please see the<br/>Assignments Guide.</li> <li>Only teachers can assign activities or resources.</li> </ul>                                                                         |  |  |  |  |  |
| Share                            | <ul> <li>Selecting Share allows teachers using Google Classroom to create a Google Classroom activity post for an individual activity or resource.</li> <li>Only teachers can share activities to Google Classroom.</li> </ul>                                                                                                    |  |  |  |  |  |
| Settings                         | <ul> <li>Teachers can adjust properties for an <u>individual task activity</u> by selecting <b>Settings</b>. To adjust properties that affect an entire Explorer<sup>®</sup> class, please see the Settings Guide.</li> <li>Only teachers can adjust properties for individual tasks or an Explorer<sup>®</sup> class.</li> </ul> |  |  |  |  |  |
| Print Task                       | <ul> <li>Teachers can print a PDF of the task activity by selecting <b>Print Task</b>.</li> <li>Only teachers can print tasks.</li> </ul>                                                                                                    |  |  |  |  |  |
| View                             | Teachers and students can view flashcards by selecting View.                                                                                                    |  |  |  |  |  |

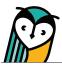

## Learning Site® Media Player

Audio and videos can be accessed from the compass icon without having to navigate away from FlexText<sup>®</sup>.

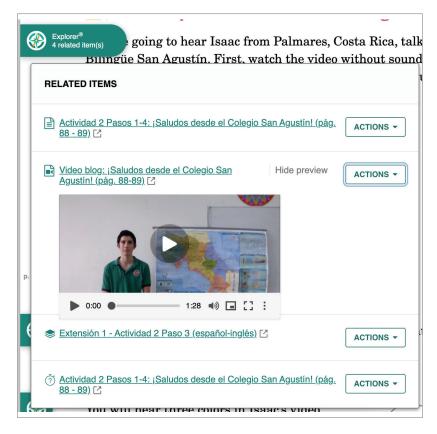

Selecting the media resource's hyperlinked title will open it on the Explorer<sup>®</sup> Content page.

Select **Show preview** to open the media player within the compass icon Related Items menu. Select **Hide preview** to close the media player.

- Play and pause media
- Adjust the volume
- Use the picture-in-picture feature to move the video around the screen while also being able to scroll to other areas on the current FlexText<sup>®</sup> page
- C Open the video to fit full screen on your device
- From the three-dot menu, you can toggle captioning/subtitles on and off and adjust audio playback speed

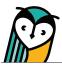

## FlexText<sup>®</sup> – Student Overview

The Learning Site<sup>®</sup> FlexText<sup>®</sup> experience for teachers and students is similar with some differences in features, view, and actions.

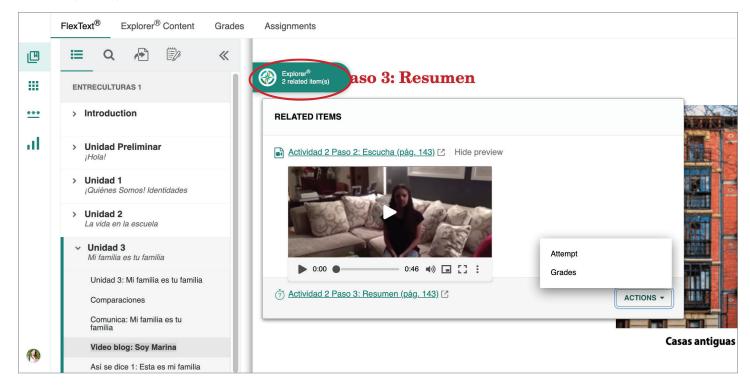

- · Students have access to the Student Edition only.
- Navigation and FlexText<sup>®</sup> tools are the same for teachers and students.
- Related content is accessible through the compass icon. The compass icon is disabled for students if teachers select to make content hidden.
- The Actions menu has student-specific actions based on content type. Please see the Compass Icon Actions Menu chart in this guide for student-specific actions.